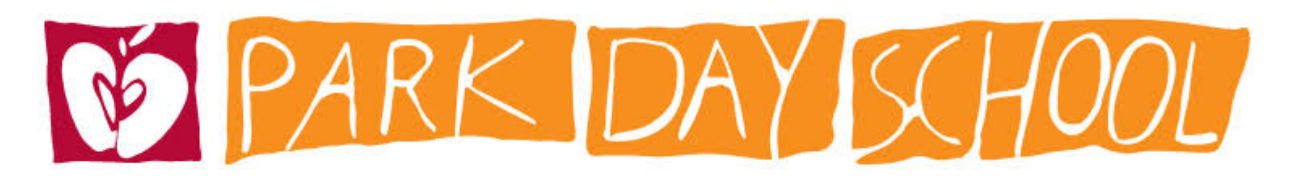

## Registering for Summer Camp – How to

Here is a quick step-by-step guide to registering for PDS Summer Camp on Camp Brain.

- 1. Log in using your email address (if this is your first time registering you may need to create an account)
- 2. After you log in, you should see a screen that says "Continue an Application in Progress" along with your kid(s) name(s). Hit the orange Continue button
- 3. Next is the Registration page, where you'll want to toggle to your child's name
- 4. Scroll down on this page– summer camp is near the bottom of the list. Make sure you

are selecting Summer Camp not CIT at Summer Camp. Click on the week(s) you want to sign up for, and hit "Add to Cart." (if the button is gray and does not allow you to press it, make sure you have selected your rising K-6th grade child and not a current Middle Schooler)

- 5. Scroll to the end of the page to click the orange Continue button
- 6. Next you may need to fill out a medical form or update your household information. Press continue after checking the forms.
- 7. Review your cart
- 8. Then confirm!

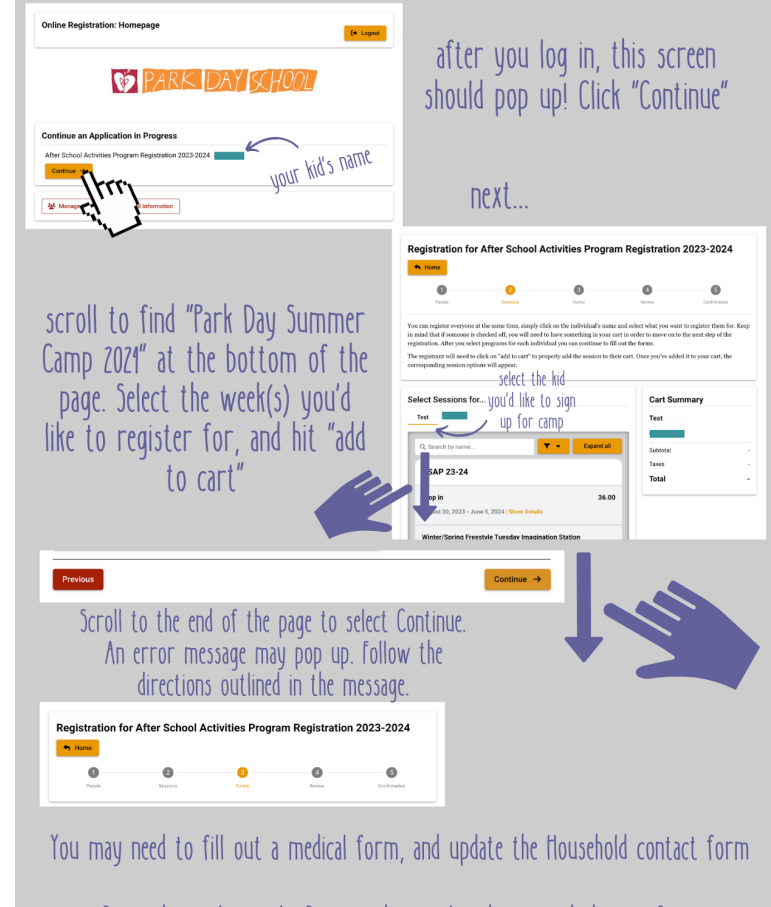

from there it's simple! Review what you've chosen, and then confirm!